# IP Telephone

IP-telefon IP-telefon IP-puhelin

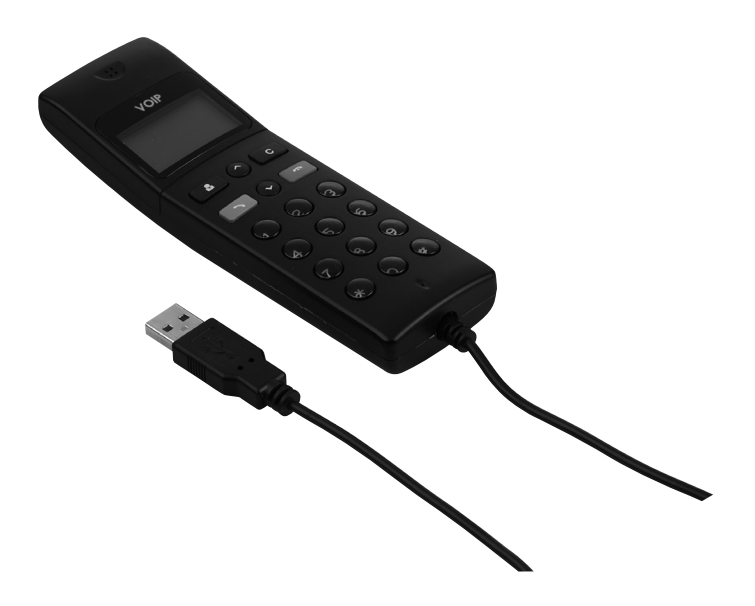

Art.no Model 36-3558 USB-P10D, LB-SP170 Ver. 201005

# clas ohlson

## IP Telephone With Display

Art.no 36-3558 Model USB-P10D, I B-SP170

Please read the entire instruction manual before using the product and save it for future reference. We reserve the right for any errors in the text or images and any necessary changes made to technical data. If you have any questions regarding technical problems please contact our Customer Services (see address on reverse).

Connect the IP phone to an available USB port on your computer to easily ring and receive Skype calls. The telephone rings during all incoming calls. Ring your Skype contacts and your Skype-Out's directly. With its large graphical LCD display, keypad and alarm it is as easy to use as a mobile phone.

## Functions

- IP telephone with USB connection.
- Large illuminated LCD graphic display.
- Ring your Skype contacts (speed-dial numbers) and Skype-Out numbers directly from the telephone.
- The telephone rings during all incoming calls. Select ring tones using the keypad.
- Caller ID for Skype calls. Support for several display languages.
- Easy to display Skype contacts and call lists.
- Echo and interference cancellation function. Full-duplex communication.

## System Requirements

- Windows 2000, XP or Vista.
- 400MHz processor and an available USB 1.1 or USB 2.0 port.
- 128 MB RAM and 15 MB available on the hard drive.
- Broadband connection

### Package contents

- USB Skype-telephone
- Instruction manual
- Installation CD

## Operating the IP phone

#### Using the keypad

#### Ring up a Skype contact

- 1. Press **in** order to display your Skype contacts. Use [▲] [▼] to scroll up/down the list.
- 2. Press to ring up the Skype-contact shown on the display.
- 3. During a call, push  $\bigcap$  to end the call and resume normal mode.
- 4. Skype contacts are sorted alphabetically. For example press [5] to display all names beginning with J. Press [5] once again to display all names that start with K.

#### [C]

- 1. Press [C] in order to erase an entered letter/number.
- 2. Press to switch between the various tabs in the Skype menu.
- 3. During a conversation you can press [C] in order to activate the MUTE function. This will turn off the speaker and microphone. Press [C] again to turn off the MUTE function.

### $[4]$  $[7]$

Press [▲] [▼] to scroll up/down the list or to adjust the volume during a call.

#### Ring up/answer a call

- 1. Press  $\bullet$  to ring up or answer a call.
- 2. Press **to place a call in Call Waiting. Press again to answer.**

#### Ending a call

- 1. Press **the end a call or refuse an incoming call.**
- 2. During a call, push  $\bigcap$  to return to the previous menu.

#### $[$   $\uparrow$  +1

Use the  $[$ \* +] buttons to place into  $(+)$  into standby mode or  $($ \*) in call mode.

#### [#♪]

Use the [#♪] in standby mode to select between different ring tones.

#### [0] – [9]

Number keys.

#### Installing Skype (IP communication software)

- 1) Download the latest software from www.skype.com. The version must be 1.0.0.106 or later.
- 2) Double-click the icon for the downloaded file and install the programme following these procedures:
	- Open the dropdown menu at: 1. Select your Language and highlight your language.
	- Tick the box 2 Yes. I have... in order to accept the conditions of use and enable you to use the software.
	- Then click 3 Install to start the installation.
	- The installation will begin automatically.
- 3) Start Skype and log in an existing account or create a new one following these procedures:
	- a) Enter your full name.
	- b) Select a desired Skype username. N.B. You must select a username that has not been used before.
	- c) Enter a desired password (twice).
	- d) Tick the box Yes, I have... in order to accept the conditions of use and enable you to use the software.
	- e) Click Next.
	- f) A new window will open. Enter a valid e-mail address. This is needed in order to resend your password in case you have forgotten it.

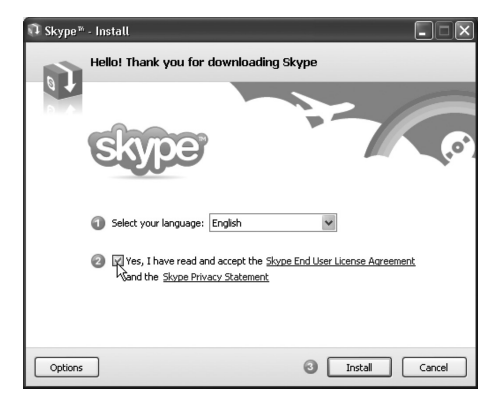

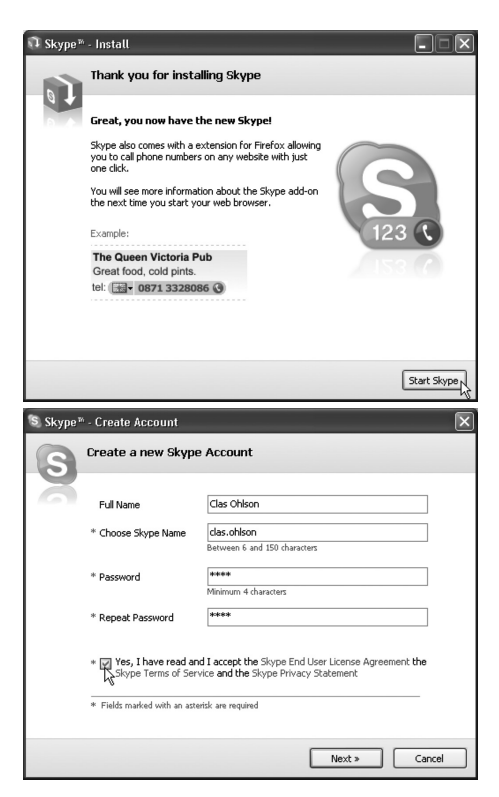

## Using Skype

- 1. Click on the Skype icon which has been created on your desktop or the icon on the taskbar and select: Open Skype, Change status or Quit Skype.
- 2. Skype will open with a welcome message when you have created an account. A good way to get started can be to click on Help/Getting started with Skype...

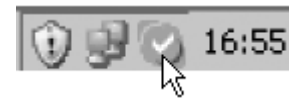

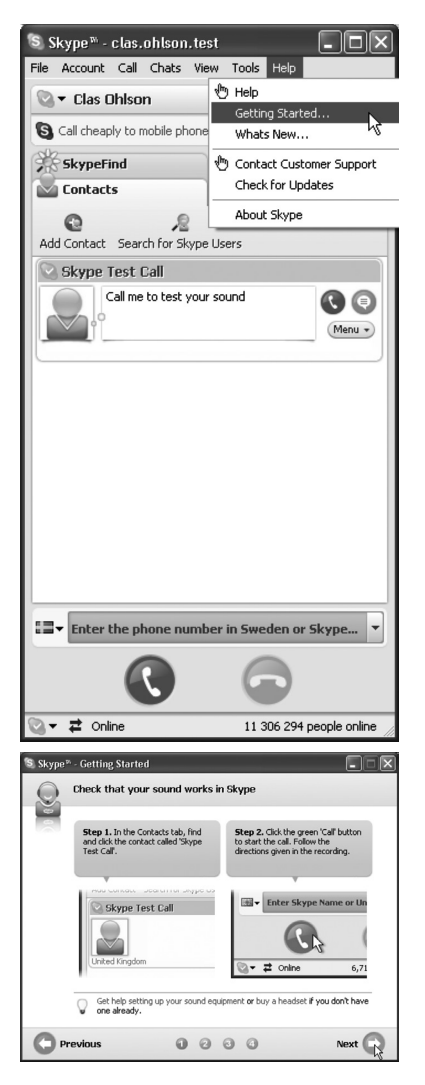

 Click on Next on the following windows to go through Help. There you can find: How to control sound, find friends and colleagues and how to ring them up.

If your icon looks like this: you have a problem with your Internet connection.

3. Connect the telephone to a free USB port on your computer. When the IP-telephone is connected to the computer this icon will be shown in the display:

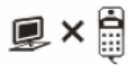

## Installing SkypeMate (telephone software)

.<br>Open Executable File?

Don't ask me this again

- 1. Download the latest software from www.yealink.com.
- 2. Double click the downloaded file (SkypemateSetup.exe). Click on OK when you are requested to run the Skypemate.exe file.
- 3. Then click on **Next** to install the programme.

- 4. Click on **Accept** to confirm using Skypemate in conjunction with Skype.
- 5. Right click on the SkypeMate icon on the taskbar and select the desired function.

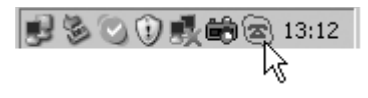

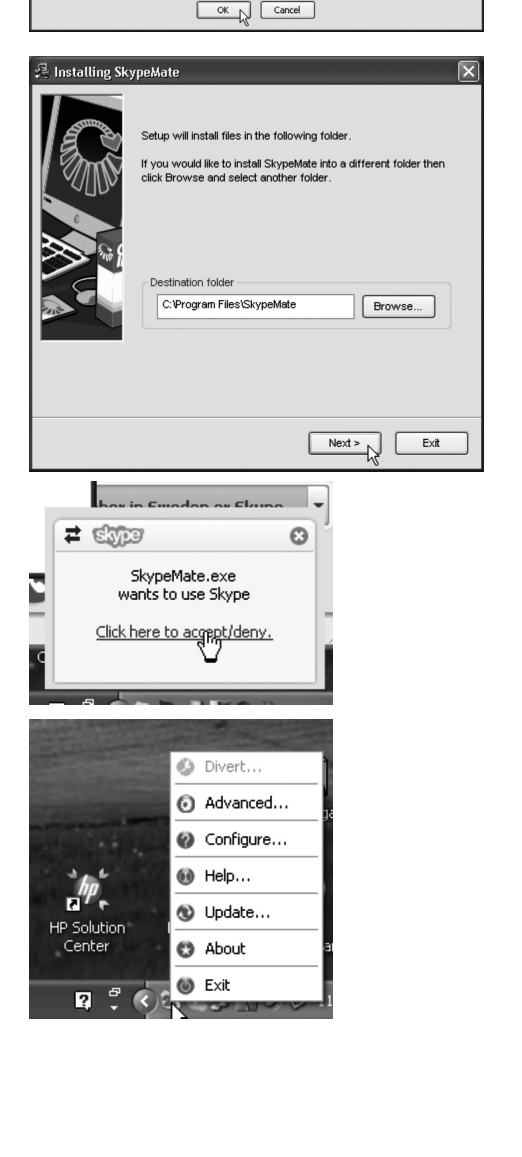

"SkypeMate2.0.0.32.exe" is an executable file. Executable files may contain viruses or other malicious code that could harm your computer. Use caution when opening this file. Are you sure you<br>want to launch "SkypeMate2.0.0

## Operation

When you have installed SkypeMate programme the telephone's keypad will control all functions like Call, Show contacts, Show previous calls etc.

## **Troubleshooting**

If you have any problems with sound or other settings look under: Tools/Options/

## IP-telefon med display

Art.nr 36-3558 Modell USB-P10D, LB-SP170

Läs igenom hela bruksanvisningen före användning och spara den sedan för framtida bruk. Vi reserverar oss för ev. text- och bildfel samt ändringar av tekniska data. Vid tekniska problem eller andra frågor, kontakta vår kundtjänst (se adressuppgifter på baksidan).

Anslut IP-telefonen till en ledig USB-port på din dator, för att enkelt ringa och ta emot Skype-samtal. Telefonen ringer vid alla inkommande samtal. Ring upp dina Skypekontakter och dina Skype-Out direkt från telefonen. Med sin stora grafiska LCD-display, knappsats och summer är den lika enkel att använda som en mobiltelefon.

## Funktioner

- IP-telefon med USB-anslutning.
- Stor grafisk LCD-display med bakgrundsbelysning.
- Ring upp dina Skype-kontakter (snabbnummer) och dina Skype-Out nummer direkt från telefonen.
- Telefonen ringer vid alla inkommande samtal.
- • Valbara ringsignaler från knappsatsen.
- • Nummerpresentatör för Skype-samtal
- Stöd för flera språk på displayen.
- Enkelt att visa Skype-kontakter och samtalslista på displyen.
- Undertryckning av eko och brusreducering, full Duplex-kommunikation.

## **Systemkrav**

- Windows 2000, XP eller Vista.
- • 400 MHz processor och en ledig USB 1.1 eller USB 2.0 port.
- 128 MB RAM och 15 MB ledigt på hårddisken.
- Bredbandsanslutning.

## Förpackningen innehåller

- USB Skype-telefon
- **Bruksanvisning**
- • Installationsskiva

## Användning av IP-telefon

#### Använd knappsatsen

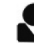

#### Ring upp en Skype-kontakt

- 1. Tryck på  $\blacktriangleright$  för att visa listan med dina Skype-kontakter på displayen. Tryck på [▲] [▼] för att söka uppåt/neråt i listan.
- 2. Tryck på  $\bigcirc$  för att ringa upp den Skype-kontakt som visas på displayen.
- 3. Tryck på för att avsluta samtalet och återgå till normalläge.
- 4. Skype-kontakterna sorteras efter namn. Tryck t.ex. på [5] för att visa alla som börjar på J, tryck en gång till på [5] för att visa alla som börjar på K.

#### $|C|$

- 1. Tryck på **[C]** för att radera inslagna tecken.
- 2. Tryck för att växla mellan flikarna i programvaran från Skype.
- 3. Under ett pågående samtal kan du trycka på [C] för att tillfälligt aktivera MUTE, d.v.s. stänga av högtalare och mikrofon. Tryck igen på [C] för att stänga av MUTE-funktionen.

### $[$   $\blacktriangle$   $]$   $[$   $\blacktriangledown$   $]$

Tryck på [▲] [▼] för att söka uppåt/neråt i listan eller justera volymen under pågående samtal.

#### Ring upp/besvara samtal

- 1. Tryck på  $\bigcirc$  för att ringa upp eller besvara ett samtal.
- 2. Tryck på  $\bigcirc$  för att placera ett samtal i väntläge. Tryck igen för att besvara samtalet.

#### **Avsluta samtal**

- 1. Tryck på  $\bigcap$  för att avsluta pågående samtal eller avvisa ett inkommande samtal.
- 2. Tryck på **för att återgå till föregående meny.**

#### $[^*+]$

Tryck på knappen för att slå in + i viloläge eller \* i samtalsläge.

#### [#♪]

Tryck på knappen för att välja mellan olika ringsignaler i viloläge.

#### $[0] - [9]$

Sifferknappar.

#### Installera Skype (programvaran för IP-kommunikation)

- 1) Ladda ner den senaste programvaran från www.skype.com. Versionen måste vara 1.0.0.106 eller senare.
- 2) Dubbelklicka på ikonen för den nerladdade filen och installera programvaran så här:
	- Öppna rullningslisten vid: 1. Select your Language och markera ditt språk.
	- Markera rutan vid 2 Yes. I have... för att godkänna villkoren för användning av programvaran.
	- Klicka sedan på 3 Install för att påbörja installationen.
	- • Installationen fortsätter sedan utomatiskt.
- 3) Starta Skype och logga in på ett befintligt konto eller skapa ett nytt så här:
	- a) Skriv in hela namnet.
	- b) Välj önskat användarnamn för Skype. Obs! Du måsta välja ett användarnamn som inte är registrerat tidigare.
	- c) Skriv in önskat lösenord (två gånger).
	- d) Markera rutan vid Ja, jag har... för att godkänna villkoren för användning av programvaran.
	- e) Klicka på Nästa.
	- f) Ett nytt fönster öppnas, skriv in en giltig mail-address, den behövs för att sända ditt lösenord om du har glömt av det.

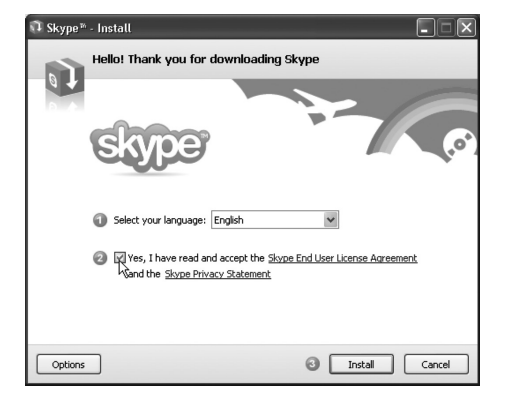

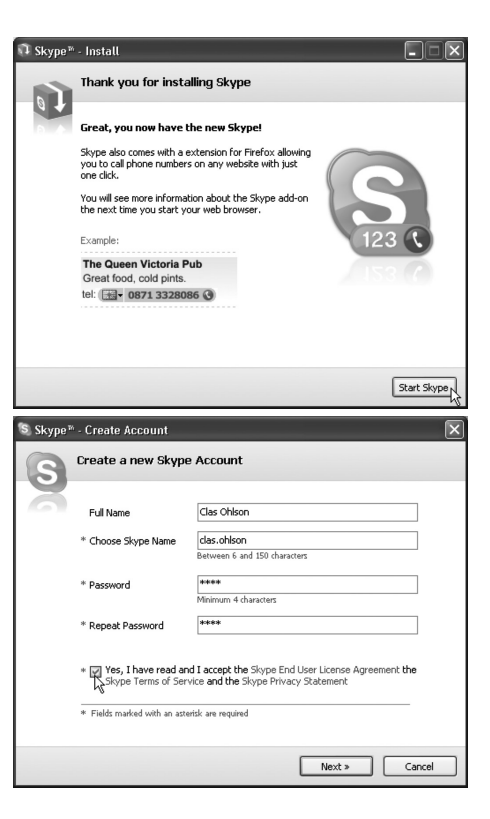

Svenska

Svenska

## Använd Skype

- 1. Klicka på Skype-ikonen som har skapats på skrivbordet eller högerklicka på ikonen i aktivitetsfältet och välj: Öppna Skype, Ändra status eller Avsluta Skype.
- 2. Skype öppnas med en välkomstbild när du har skapat ett konto. Ett bra sätt att komma igång, kan vara att klicka på Hjälp/Kom igång med Skype...

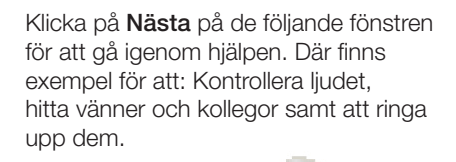

Om ikonen visas så här: har du problem med din Internetanslutning.

3. Anslut telefonen till en USB-port på datorn. När IP-telefonen är ansluten till datorn visas denna ikon på displayen:

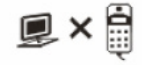

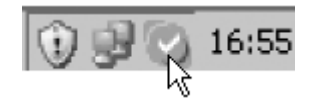

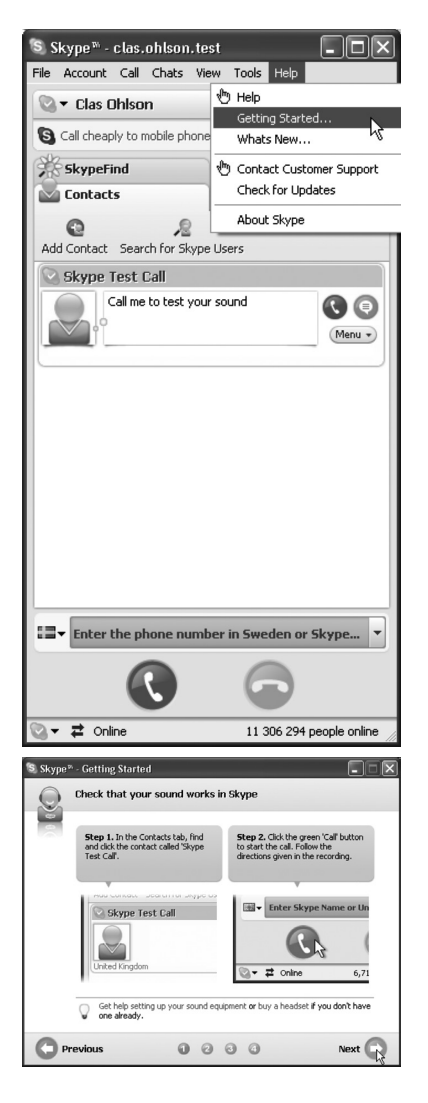

## Installera SkypeMate (programvaran för telefonen)

- 1. Ladda ner den senaste programvaran från www.yealink.com.
- 2. Dubbelklicka på den nerladdade filen (SkypemateSetup.exe). Klicka på OK om du blir tillfrågad om du vill köra filen Skypemate.exe.
- 3. Klicka sedan på Nästa för att installera programmet.

- 4. Klicka på **Acceptera** för att bekräfta att Skypemate får användas tillsammans med Skype.
- 5. Högerklicka på SkypeMateikonen i aktivitetsfältet och välj önskad funktion.

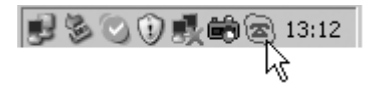

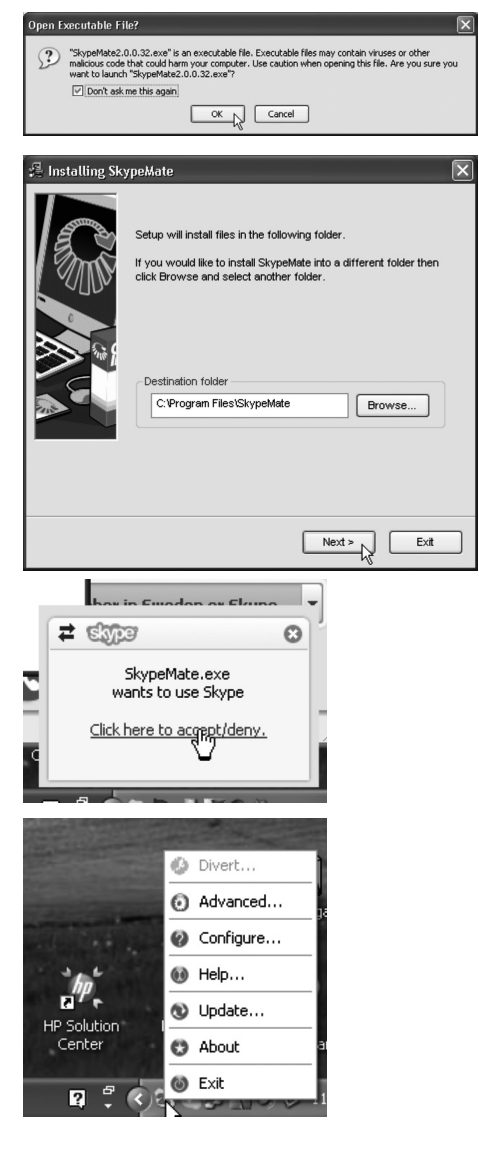

## Användning

När du har installerat programmet SkypeMate, kan telefonens knappsats styra alla funktioner som Ring upp, Visa kontakter, Visa tidigare telefonsamtal etc.

## Felsökning

Om du har några problem med ljud eller andra inställningar, finns inställningarna på: Tools/Options/

## IP-telefon med display

Art.nr. 36-3558 Modell USB-P10D, LB-SP170

Les bruksanvisningen nøye før bruk av produktet, og ta vare på den for ev. framtidig bruk. Vi reserverer oss mot ev. tekst- og bildefeil, samt forandringer av tekniske data. Ved tekniske problemer eller andre spørsmål, ta kontakt med vårt kundesenter. (Se opplysninger om kundesenteret i denne bruksanvisningen).

IP-telefonen kobles til en ledig usb-port på din pc, for å enkelt kunne ringe og å ta imot Skype-samtaler. Telefonen ringer ved alle innkommende samtaler. Ring dine Skype-kontakter og Skype-Out direkte med telefonen. Den er like enkel i bruk som en vanlig mobiltelefon og har en stor LCD-skjerm, tastatur og summer.

## Funksjoner

- IP-telefon med usb-tilkobling.
- Stor grafisk LCD-skjerm med bakgrunnsbelysning.
- Ring dine Skype-kontakter (hurtignummer) og dine Skype-Out nummer direkte fra telefonen.
- Telefonen ringer når den mottar innkommende samtale. Ringesignal kan velges.
- Telefonen har nummerpresentasion for Skype-samtaler og støtte for flere språk på skjermen.
- Enkel presentasjon av Skype-kontakter og samtaleliste på skjermen.
- Funksjon for å redusere ekko og susing, samt Duplex-kommunikasjon.

## **Systemkrav**

- Windows 2000, XP eller Vista
- 400 MHz prosessor og en ledig USB 1.1- eller USB 2.0-port.
- • 128 MB RAM og 15 MB ledig kapasitet på harddisken.
- • Bredbåndstilkobling.

## Forpakningen inneholder

- Usb Skype-telefon
- **Bruksanvisning**
- **Installasionsplate**

## Bruk av IP-telefonen

#### Bruk av tastatur

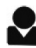

#### Ringe opp en Skype-kontakt

- 1. Trykk på  $\blacktriangleright$  for å vise listen over dine Skype-kontakter på skjermen. Trykk på [▲] [▼] for å søke oppover eller nedover i listen.
- 2. Trykk på  $\bigcirc$  for å ringe opp den kontakten som er oppe på skjermen.
- 3. Under samtale, trykk **for** for å avslutte samtalen og gå tilbake til normalmodus.
- 4. Skype-kontaktene sorteres etter navn. Trykk for eksempel på [5] for å vise alle navn som begynner på J. Trykk en gang til på [5] for å få opp alle som starter på K.

#### [C]

- 1. Trykk på **[C]** for å slette allerede tastede tegn.
- 2. Trykk for å skifte mellom flikene i programvaren fra Skype.
- 3. Under en pågående samtale kan man trykke på [C] for å midlertidig aktivere MUTE, dvs. skru av høyttaler og mikrofon. Trykk en gang til på [C] for å skru av MUTE-funksjonen.

#### [▲] og [▼]

Trykk på [▲] eller [▼] for å søke oppover eller nedover i listen eller for justering av volum under pågående samtale.

#### Ringe opp/besvare en samtale

- 1. Trykk på  $\bigcirc$  for å ringe opp eller besvare en samtale.
- 2. Trykk på  $\bigcirc$  for å plassere en samtale i ventemodus. Trykk igjen for å besvare samtalen.

#### Avslutte en samtale

- 1. Trykk på  $\bigcap$  for å avslutte eller å forkaste en innkommende samtale.
- 2. Trykk på **for** å gå tilbake til foregående meny.

#### $[^*+1]$

Trykk på denne knappen for å slå inn + i hvilemodus eller \* i samtalemodus.

#### [#♪]

Trykk på denne knappen for å velge mellom de forskjellige ringesignalene i hvilemodus.

#### [0] til [9]

**Talltaster** 

#### Installere Skype (programvaren for IP-kommunikasjon)

- 1) Last ned den nyeste programvaren fra www.skype.com. Versjonen må være 1.0.0.106 eller senere.
- 2) Dobbelklikk på ikonet for å laste ned filen og installer programvaren på følgende måte:
	- Åpne listen ved: 1. Select your Language og marker ditt språk.
	- Merk ruten ved 2 Yes, I have... for å godkjenne vilkårene for abruk av programvaren.
	- Klikk deretter på 3 Install for å starte installasjonen.
	- • Installeringen vil nå gå automatisk.
- 3) Start Skype og logg deg inn på en eksisterende konto eller lag en ny slik:
	- a) Skriv inn hele navnet.
	- b) Velg ønsket brukernavn for Skype. Obs! Brukernavnet må ikke allerede være i bruk.
	- c) Skriv inn ønsket passord og bekreft dette ved å taste det nok en gang.
	- d) Merk ruten ved Ja, jeg har... for å godkjenne vilkårene for bruk av programvaren.
	- e) Klikk på Neste.
	- f) Et nytt vindu åpnes. Skriv inn en gyldig mail-adresse. Denne trengs for å sende deg ditt passord dersom du skulle glemme dette.

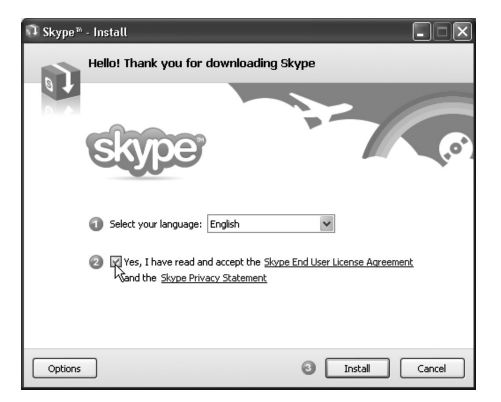

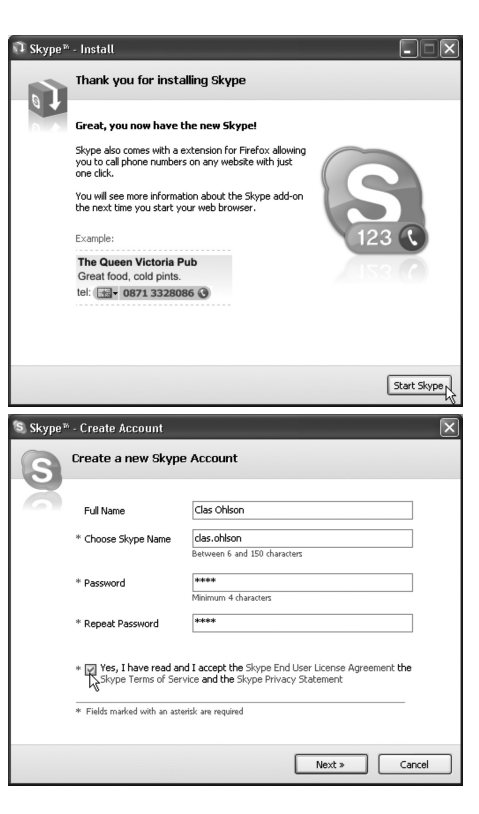

## Bruk av Skype

- 1. Klikk på Skype-ikonet som er kommet opp på skrivebordet eller høyreklikk på ikonet i aktivitetsfeltet og velg: Åpne Skype, Endre status eller Avslutt Skype.
- 2. Skype åpnes med et velkomstbilde når du har laget en konto. En bra måte å komme i gang på er ved å klikke på **Hjelp - Kom i** gang med Skype …

Klikk på **Neste** på dialogboksene for å gå gjennom hjelpefunksjonen. Der er det f.eks. eksempel på: Kontroll av lyd, finn venner og kollegaer samt hvordan ringe dem opp.

Dersom ikonet vises slik: så har du problemer med din Internett-tilkobling. Kontakt din leverandør.

3. Koble telefonen i en ledig usb-port på datamaskinen. Når IP-telefonen er tilkoblet datamaskinen vil dette ikonet komme opp på skjermen:

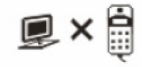

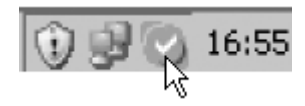

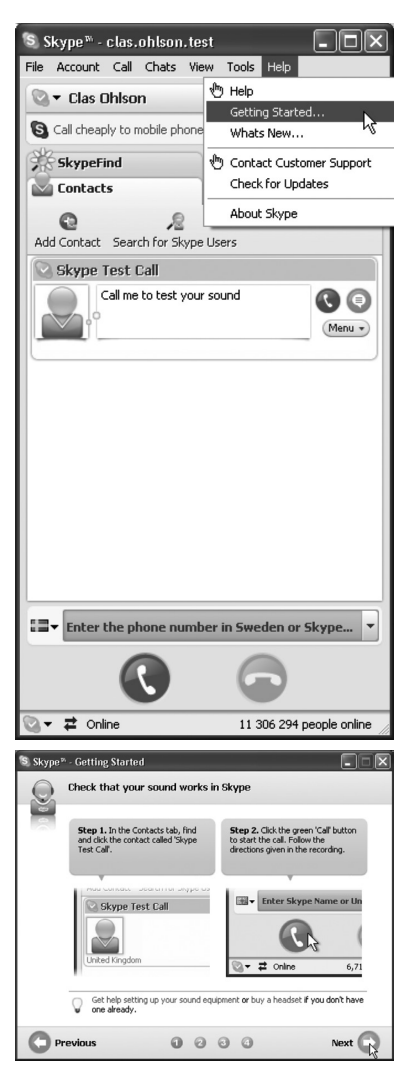

## Installere SkypeMate (programvaren for telefonen)

- 1. Last ned den nyeste programvaren fra www.yealink. com.
- 2. Dobbelklikk på den nedlastede filen (SkypemateSetup.exe). Klikk på OK dersom du blir spurt om du vil kjøre filen Skypemate.exe.
- 3. Klikk deretter på Neste for å installere programmet.

- 4. Klikk på Akseptere for å bekrefte at Skypemate kan brukes sammen med Skype.
- 5. Høyreklikk på SkypeMate-ikonet i aktivitetsfeltet og velg ønsket funksjon.

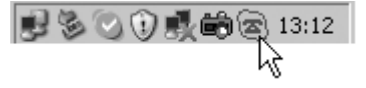

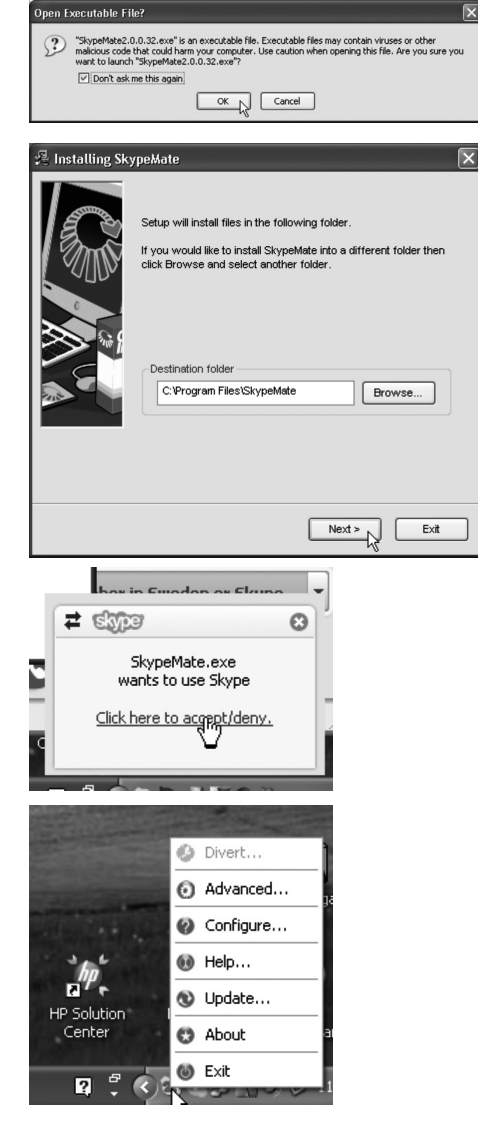

### Bruk

Når du har installert programmet SkypeMate, kan telefonens tastatur styre alle funksjoner som f.eks. Ringe opp, Vise kontakter etc.

## Feilsøking

Dersom du har problemer med lyd eller andre innstillinger, er det innstillinger på: Tools/Options/

## Näytöllinen ip-puhelin

Tuotenro: 36-3558 Malli: USB-P10D, LB-SP170

Lue käyttöohje kokonaan ennen laitteen käyttämistä ja säilytä ohje tulevaisuutta varten. Emme vastaa tekstissä tai kuvissa mahdollisesti olevista virheistä ja pidätämme oikeuden teknisiin muutoksiin. Jos sinulla on laitteeseen liittyviä teknisiä ongelmia, ota yhteyttä asiakaspalveluumme (yhteystiedot ovat takasivulla).

Soita tai vastaanota Skype-puheluita helposti liittämällä IP-puhelin tietokoneesi vapaaseen USB-porttiin. Puhelin soi joka kerran, kun joku soittaa sinulle. Puhelimella voit myös soittaa Skypessä oleville yhteyshenkilöillesi sekä SkypeOut-toiminnon avulla tavallisiin numeroihin. Puhelimessa on suuri, graafinen LCD-näyttö, näppäimistö sekä summeri, ja sitä on yhtä helppoa käyttää kuin tavallista matkapuhelinta.

## **Toiminnot**

- IP-puhelin, jossa on USB-liitäntä.
- Suuri, graafinen LCD-näyttö sekä taustavalaistus.
- • Soita Skype-yhteyshenkilöillesi (pikanumerot) sekä SkypeOut-toiminnon avulla tavallisiin numeroihin suoraan puhelimestasi.
- Puhelin soi aina, kun joku soittaa sinulle. Soittoäänen voi valita näppäimistön avulla.
- Skype-puheluiden numeronäyttö, puhelin tukee useita kieliä.
- Näytölle on helppo hakea Skype-yhteyshenkilö- ja puhelulista.
- Kaiun ja kohinan vähennystoiminto, samanaikainen lähettäminen ja vastaanottaminen (full-duplex-viestintä).

## Järjestelmävaatimukset

- Windows 2000, XP tai Vista.
- 400MHz:n prosessori ja vapaa USB 1.1 tai USB 2.0 -portti.
- 128 Mt:a RAM-muistia ja 15 Mt:a vapaata tilaa kovalevyllä.
- Laajakaistaliittymä.

## Pakkaus sisältää

- USB Skype -puhelimen
- **Käyttöohjeet**
- Asennuslevyn

## IP-puhelimen käyttö

#### Näppäimistön käyttö

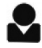

#### Soita Skype-yhteyshenkilöllesi

- 1. Paina painiketta  $\blacktriangledown$ , kun haluat hakea näytölle Skype-yhteyshenkilöidesi listan, painikkeilla [▲] [▼] liikut listalla ylös- ja alaspäin.
- 2. Paina painiketta soittaaksesi näytöllä näkyvälle Skype-yhteyshenkilöllesi.
- 3. Paina painiketta **lopettaaksesi puhelun ja palataksesi normaalitilaan.**
- 4. Skype-yhteyshenkilöt järjestetään nimen mukaan. Paina esim. painiketta [5], kun haluat nähdä kaikki kirjaimella J alkavat nimet. Halutessasi nähdä kaikki K-alkuiset nimet, paina painiketta [5] vielä kertaalleen.

#### [C]

- 1. Paina painiketta [C] pyyhkiäksesi näppäillyt merkit.
- 2. Paina, kun haluat siirtyä alaikkunasta toiseen Skype-ohjelmistossa.
- 3. Käynnissä olevan puhelun aikana voit painaa painiketta **[C]** aktivoidaksesi väliaikaisesti MUTE-toiminnon, eli kytkeäksesi kaiuttimen ja mikrofonin pois päältä. Kun sitten painat uudestaan painiketta [C], MUTE-toiminto kytkeytyy pois päältä ja kaiutin ja mikrofoni ovat jälleen toiminnassa.

#### [▲] [▼]

Painikkeilla [▲] [▼] siirryt listalla alas- ja ylöspäin tai voit säätää äänen voimakkuutta puhelun aikana.

#### Puheluiden soittaminen/vastaanottaminen

- 1. Paina painiketta soittaaksesi puhelun tai vastataksesi puheluun.
- 2. Painiketta painamalla käynnissä oleva puhelu siirtyy odotustilaan. Kun painat painiketta toistamiseen, vastaat puheluun.

#### Puhelun lopettaminen

- 1. Paina painiketta **lopettaaksesi käynnissä olevan puhelun tai hylätäksesi** saapuvan puhelun.
- 2. Painikkeella palaat edelliseen valikkoon.

#### $[^*+1]$

Paina painiketta näppäilläksesi + valmiustilassa tai \* puhelutilassa.

#### [#♪]

Paina painiketta valitaksesi eri soittoääniä valmiustilassa.

#### [0] – [9]

Numeropainikkeet.

#### Skypen asennus (ohjelma IP-viestintää varten)

- 1) Lataa viimeisin ohjelmistoversio osoitteesta www.skype.com. Tarvitset vähintään version 1.0.0.106.
- 2) Kaksoisnapsauta ladattua tiedostoa esittävää kuvaketta ja asenna ohielma seuraavasti:
	- • Avaa vierityslista kohdassa: 1. Select your Language ja valitse oma kielesi.
	- Rastita ruutu kohdassa 2 Yes. I have... hyväksyäksesi ohjelman käyttöä koskevat ehdot.
	- • Napsauta sen jälkeen kohtaa 3 Install aloittaaksesi asennuksen.
	- • Asennus jatkuu tämän jälkeen automaattisesti.
- 3) Käynnistä Skype ja kirjaudu sisään jo olemassa olevalle tilillesi tai luo uusi tili seuraavasti:
	- a) Syötä koko nimesi.
	- b) Valitse Skypeä varten haluamasi käyttäjänimi. Huom! Sinun on valittava sellainen käyttäjänimi, jota kukaan ei vielä ole rekisteröinyt.
	- c) Syötä haluamasi salasana (kaksi kertaa).
	- d) Rastita ruutu kohdassa Kyllä. olen... hyväksyäksesi ohjelman käyttöä koskevat ehdot.
	- e) Napsauta kohtaa Seuraava.
	- f) Nyt aukeaa uusi ikkuna, jossa sinun on kirjoitettava voimassa oleva sähköpostiosoitteesi. Tämä tieto on tarpeellinen, jos unohdat salasanasi, ja se on lähetettävä sinulle uudestaan.

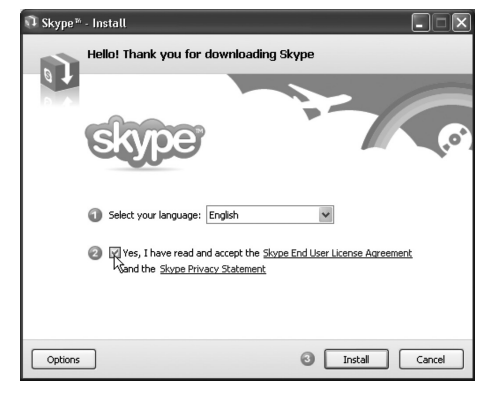

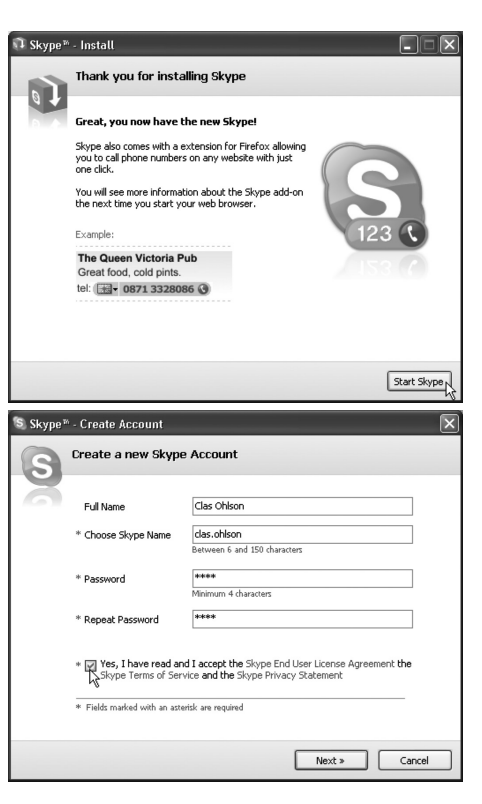

24

Skypen käyttö 1. Napsauta Skype-kuvaketta, joka

- on työpöydälläsi tai napsauta hiiren oikeaa painiketta kuvakkeen päällä toimintakentässä ja valitse: Avaa Skype, Muuta tilaa tai Sulje.
- 2. Skype avautuu ja näytölle tulee tervetuliaiskuva, kun olet luonut tilin. Hyvä tapa päästä alkuun on napsauttaa kohtaa Ohje/Aloittaminen...

Napsauta kohtaa Seuraava seuraavassa ikkunassa lukeaksesi läpi ohjeet. Täällä on esimerkkejä, kuinka ohjaat ääntä, löydät ystäviä ja kollegoita sekä soitat näille.

Jos kuvake näkyy näin: Internetyhteydessäsi on ongelmia.

3. Liitä puhelin tietokoneesi USB-porttiin. Kun olet liittänyt IP-puhelimen tietokoneeseesi, tämä kuvake näkyy näytöllä:

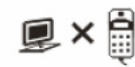

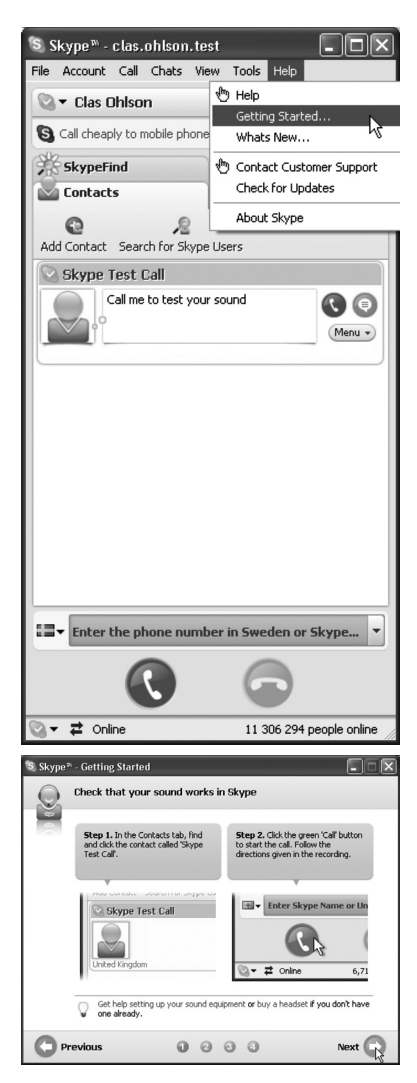

10 y q

16:55

## SkypeMate:n asentaminen (ohjelma puhelimelle)

- 1. Lataa viimeisin ohjelmistoversio osoitteesta www.yealink.com.
- 2. Kaksoisnapsauta ladattua tiedostoa (SkypemateSetup.exe). Napsauta kohtaa OK, jos sinulta tiedustellaan, haluatko käynnistää tiedoston Skypemate.exe.
- 3. Napsauta sen jälkeen kohtaa Seuraava asentaaksesi ohjelman.

4. Napsauta kohtaa Hyväksy

Skypen kanssa.

vahvistaaksesi, että Skypemateohjelmaa saa käyttää yhdessä

5. Napsauta hiiren oikeaa painiketta SkypeMate-kuvakkeen päällä toimintokentässä ja valitse haluamasi toiminto.

**まちつの長崎6** 13:12

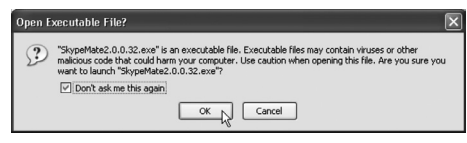

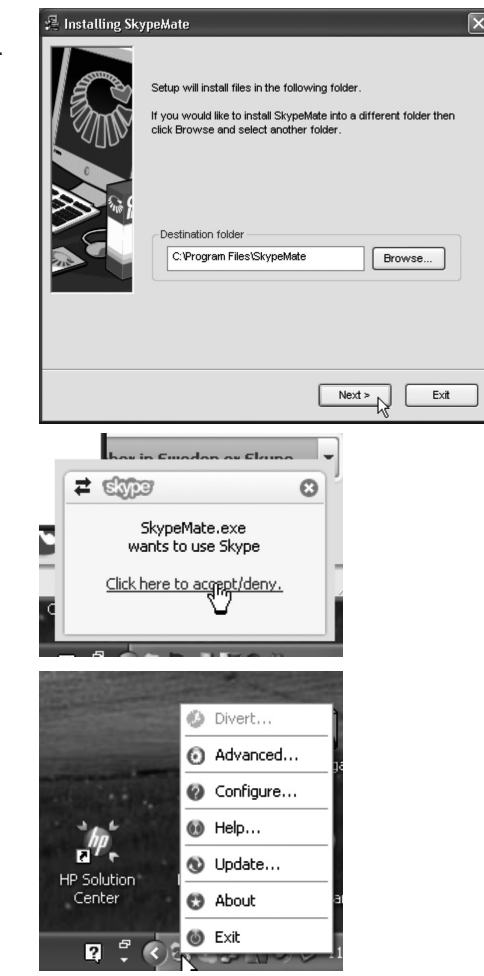

## Käyttö

Kun olet asentanut ohjelman SkypeMate, puhelimen näppäimistöllä voidaan ohjata kaikkia toimintoja, kuten Soita, Näytä yhteyshenkilöt, Näytä edelliset puhelut jne.

## Vianetsintä

Jos äänen tai muiden asetusten kanssa ilmenee ongelmia, asetukset löydät kohdasta: Työkalut/Asetukset/

#### Sverige

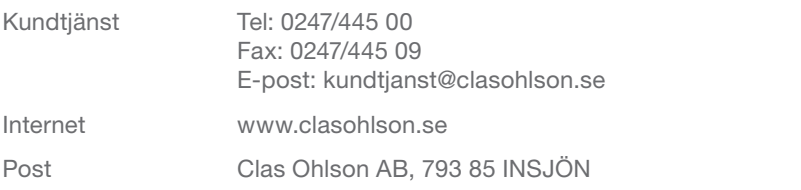

#### **Norge**

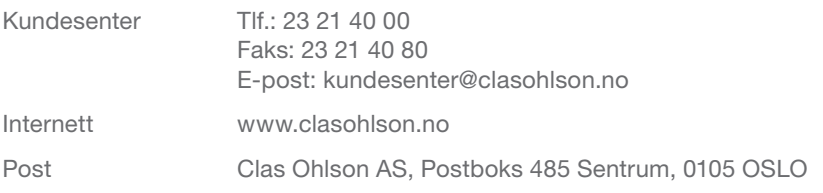

#### Suomi

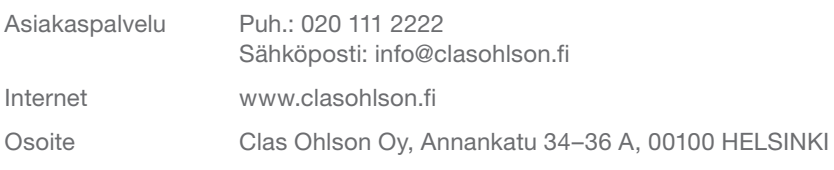

#### Great Britain

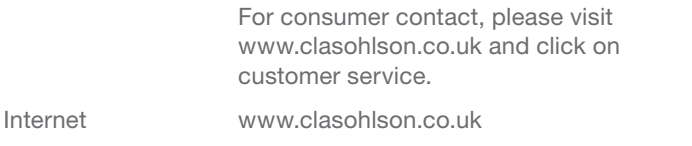

# clas ohlson